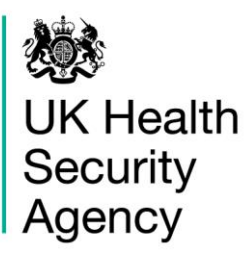

# <span id="page-0-0"></span>**HCAI PPS Data Capture System** User Guide

**Search** 

# **Contents**

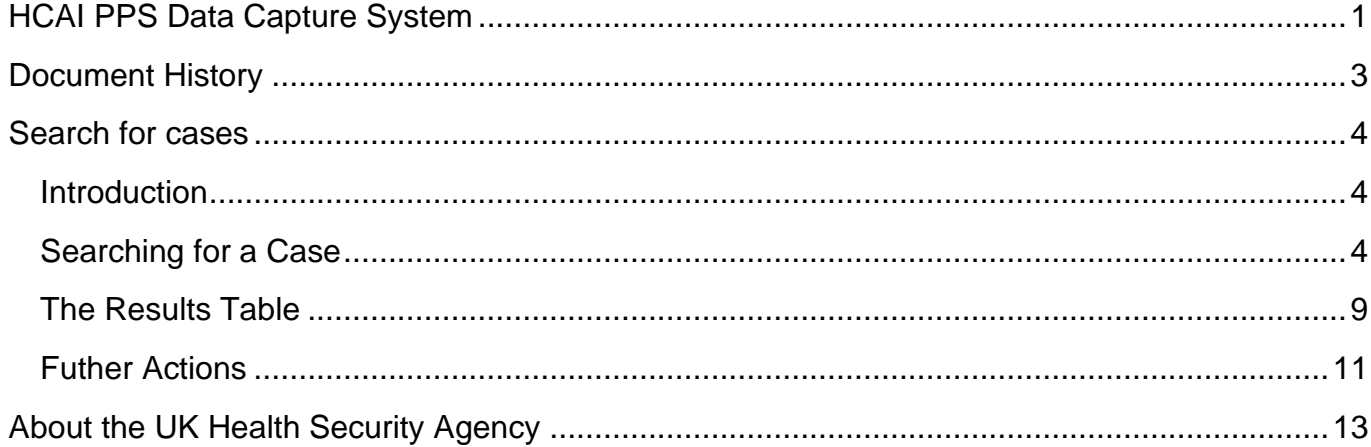

# <span id="page-2-0"></span>**Document History**

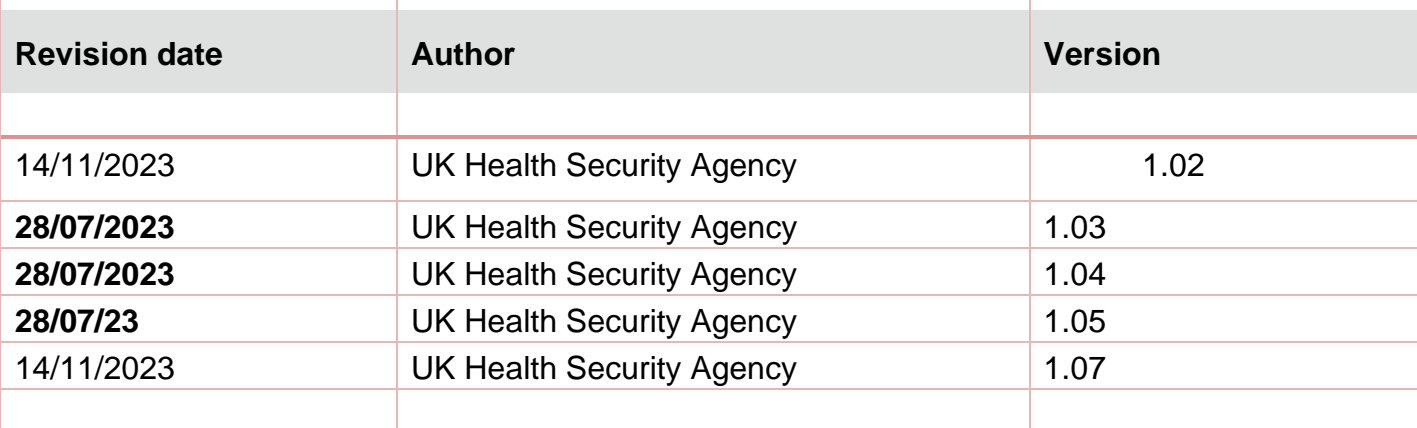

# <span id="page-3-0"></span>**Search for cases**

## <span id="page-3-1"></span>Introduction

The Search screen enables users to search for cases and:

- Enter a new case
- 1 Update an existing case
- Delete an existing case

## <span id="page-3-2"></span>Searching for a Case

Users may search for cases by selecting the 'Search' option from the 'Menu Toolbar' on the Home screen [\(Figure 1\)](#page-3-3).

#### <span id="page-3-3"></span>**Figure 1: Menu Toolbar: Search**

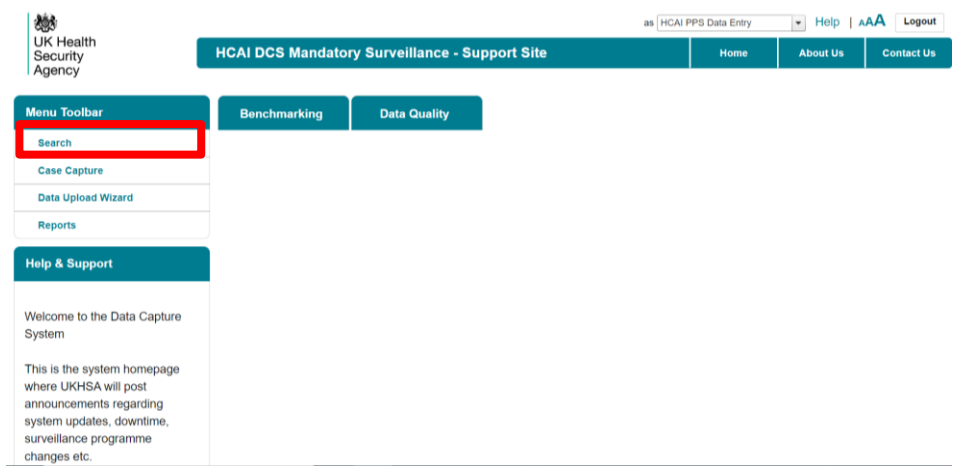

In the Search Infection Episodes screen [\(Figure 2,](#page-4-0) [Figure 3,](#page-6-0) [Figure 4](#page-6-1) and [Figure 5\)](#page-7-0) you can enter as many, or as few, parameters as desired to return the relevant case(s). Please note that although none of the fields alone are mandatory for searching, a minimum of one of the following fields is required results to be returned: ID, Condition, Data Collection, Specimen Number, NHS Number, First name, Surname, Date of Birth or Age.

In order to run your search query, please click on the 'Find' button on the right-hand side of the screen.

**Please note**: search results are limited to 500 cases so it is advisable to enter as many criteria as possible to ensure that only relevant case(s) are returned.

Further information on each field on the Search Infection Episodes screen is provided in [Table](#page-4-1)  [1.](#page-4-1) Search results are returned in the Results Table).

<span id="page-4-0"></span>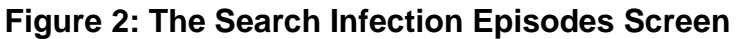

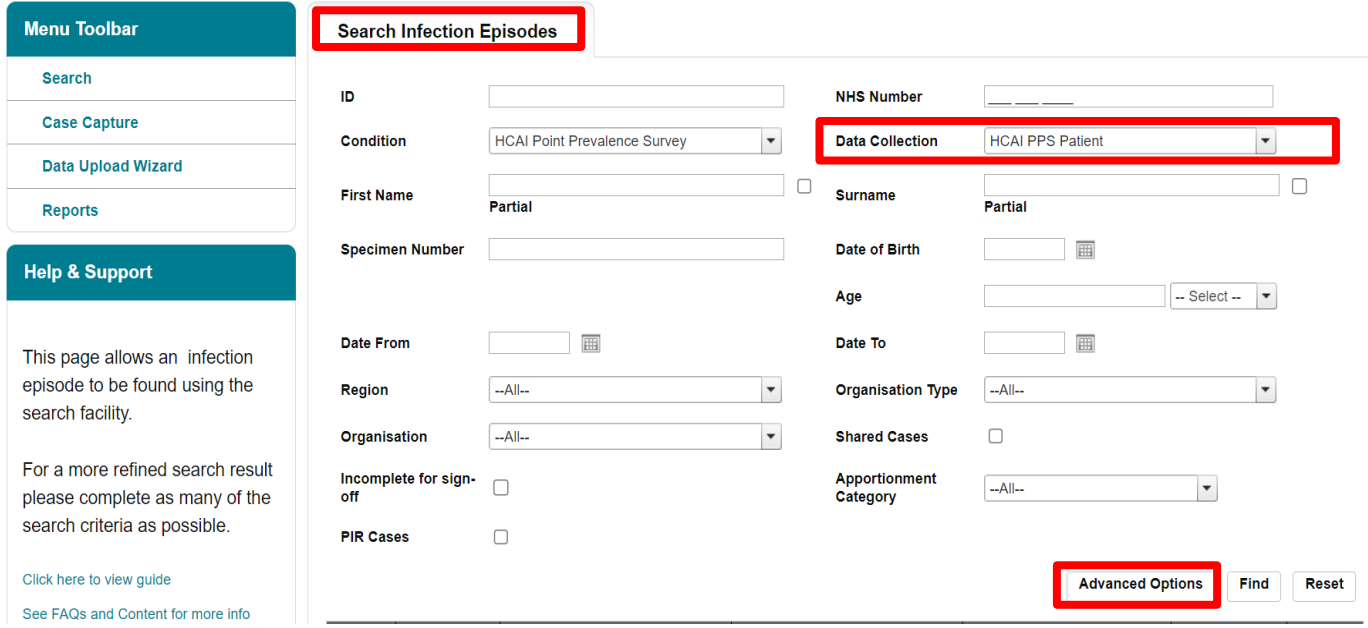

Please note that if any of the HCAI Point Prevalence Survey options (HCAI PPS Patient, HCAI PPS Ward, HCAI PPS Hospital) are selected in Data Collection then an 'Advanced Options' button will appear next to 'Find' and 'Reset' buttons visible in [Figure 2.](#page-4-0)

<span id="page-4-1"></span>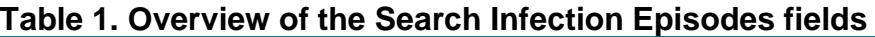

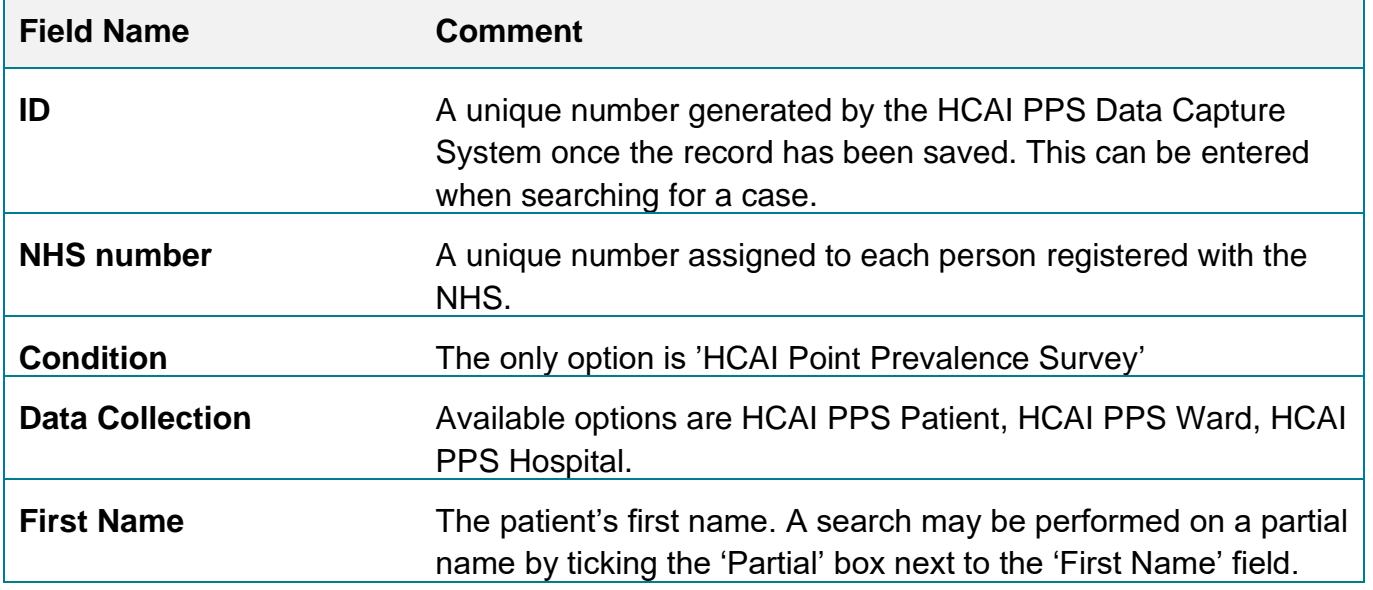

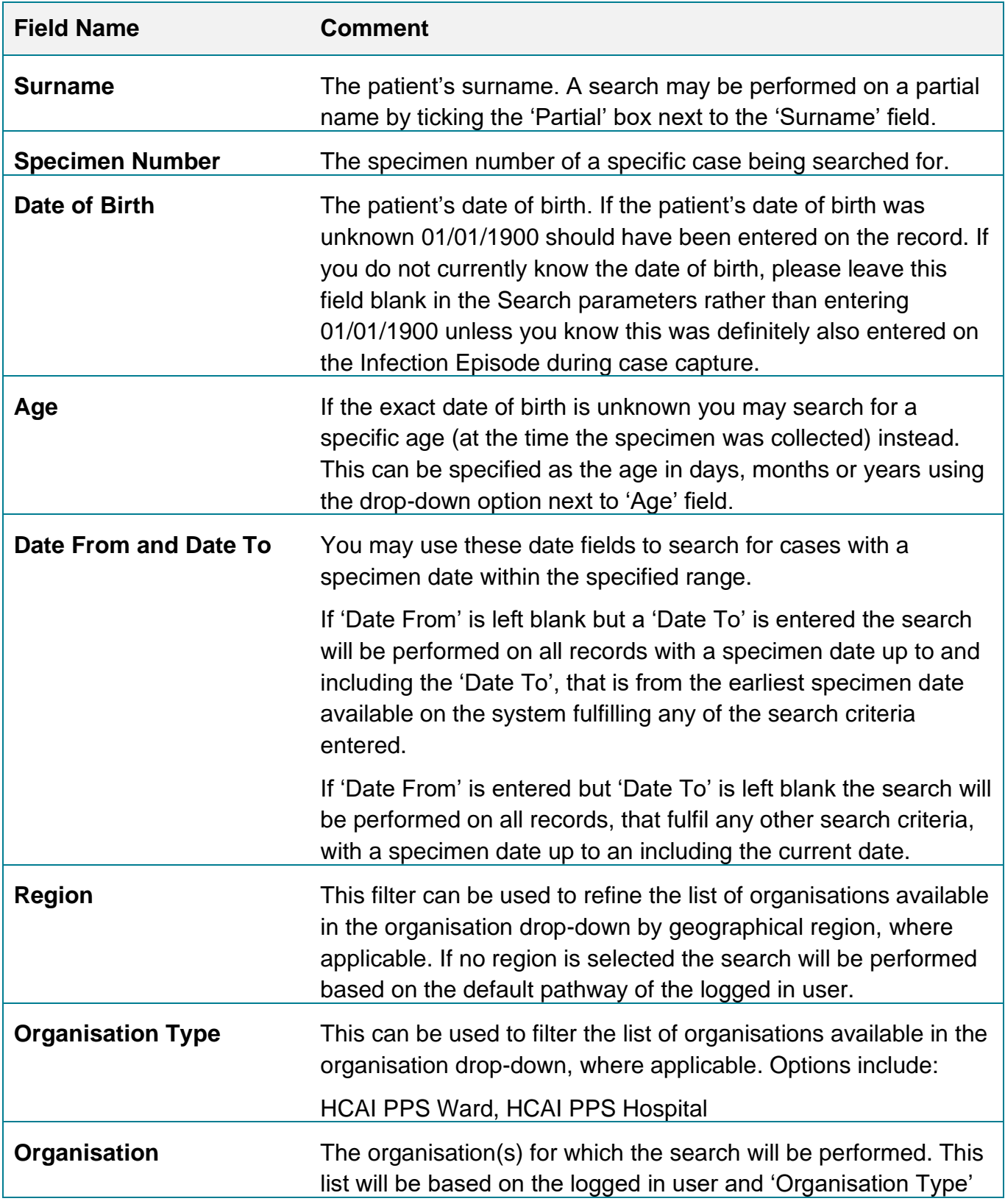

The 'Advanced Options' allow you to further limit the search results by various specific answers to case capture questions (see [Figure 3,](#page-6-0) [Figure 4,](#page-6-1) [Figure 5\)](#page-7-0). The available parameters depend on the option selected for 'Data Collection' drop-down.

### <span id="page-6-0"></span>**Figure 3: Advanced Options for HCAI PPS Patient searches**

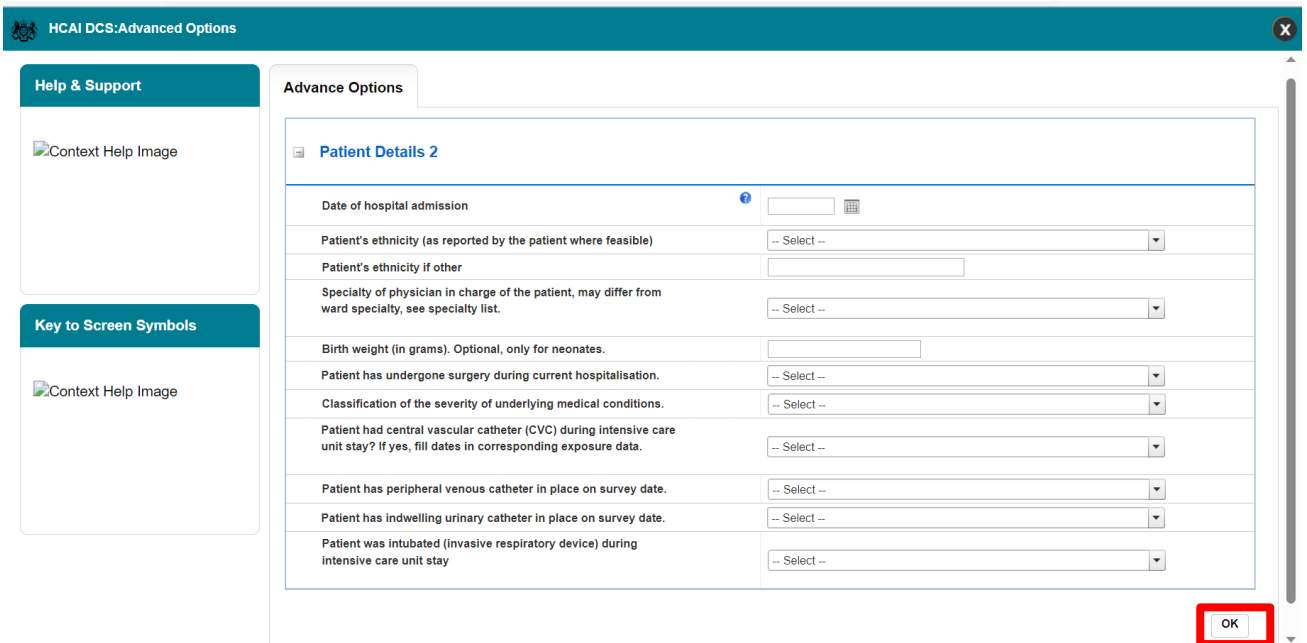

### <span id="page-6-1"></span>**Figure 4: Advanced Options for HCAI PPS Ward searches**

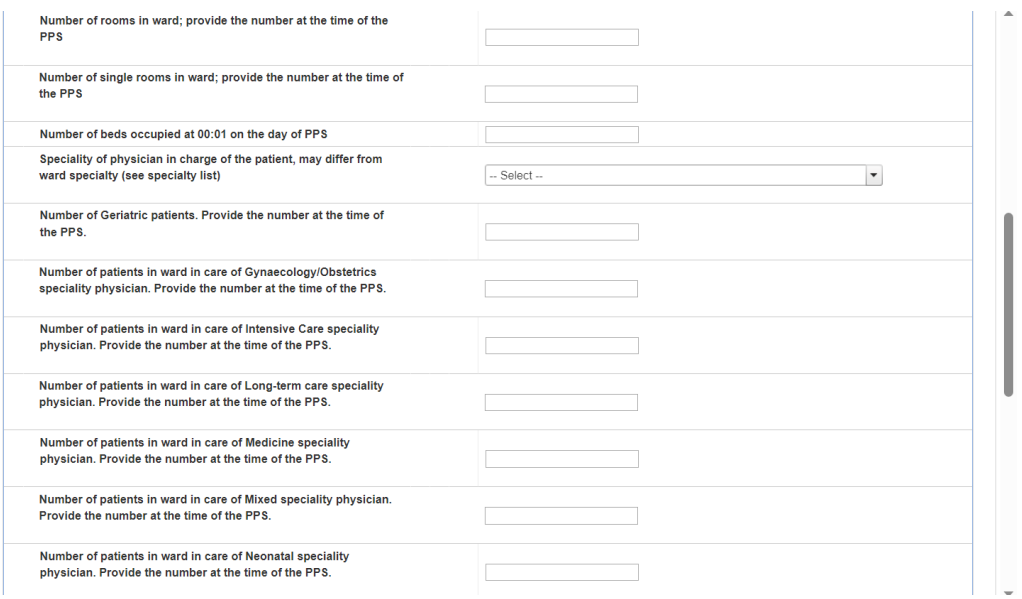

#### HCAI PPS Data Capture System: Search

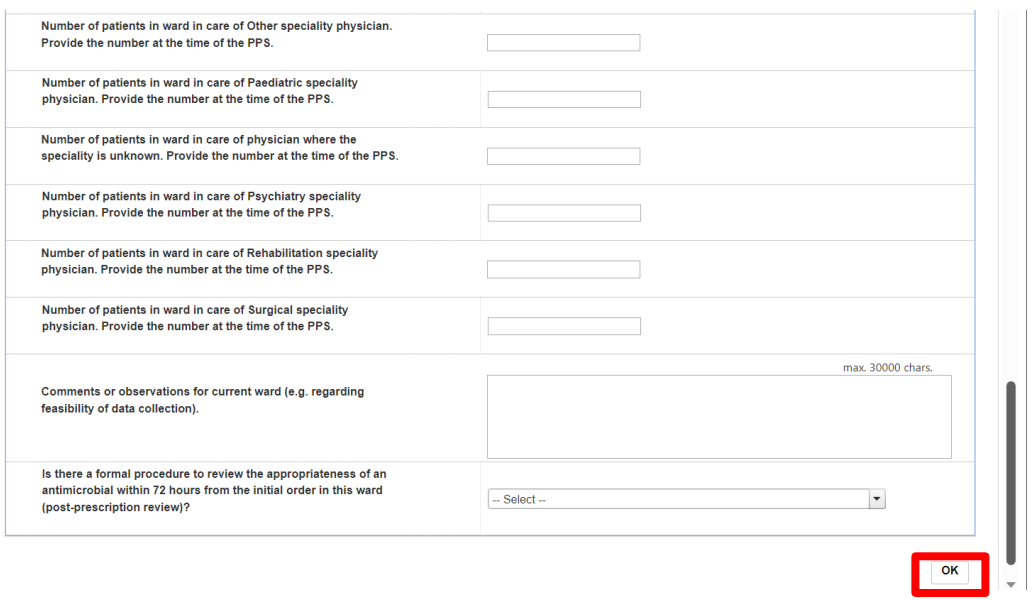

### <span id="page-7-0"></span>**Figure 5: Advanced Options for HCAI PPS Hospital searches**

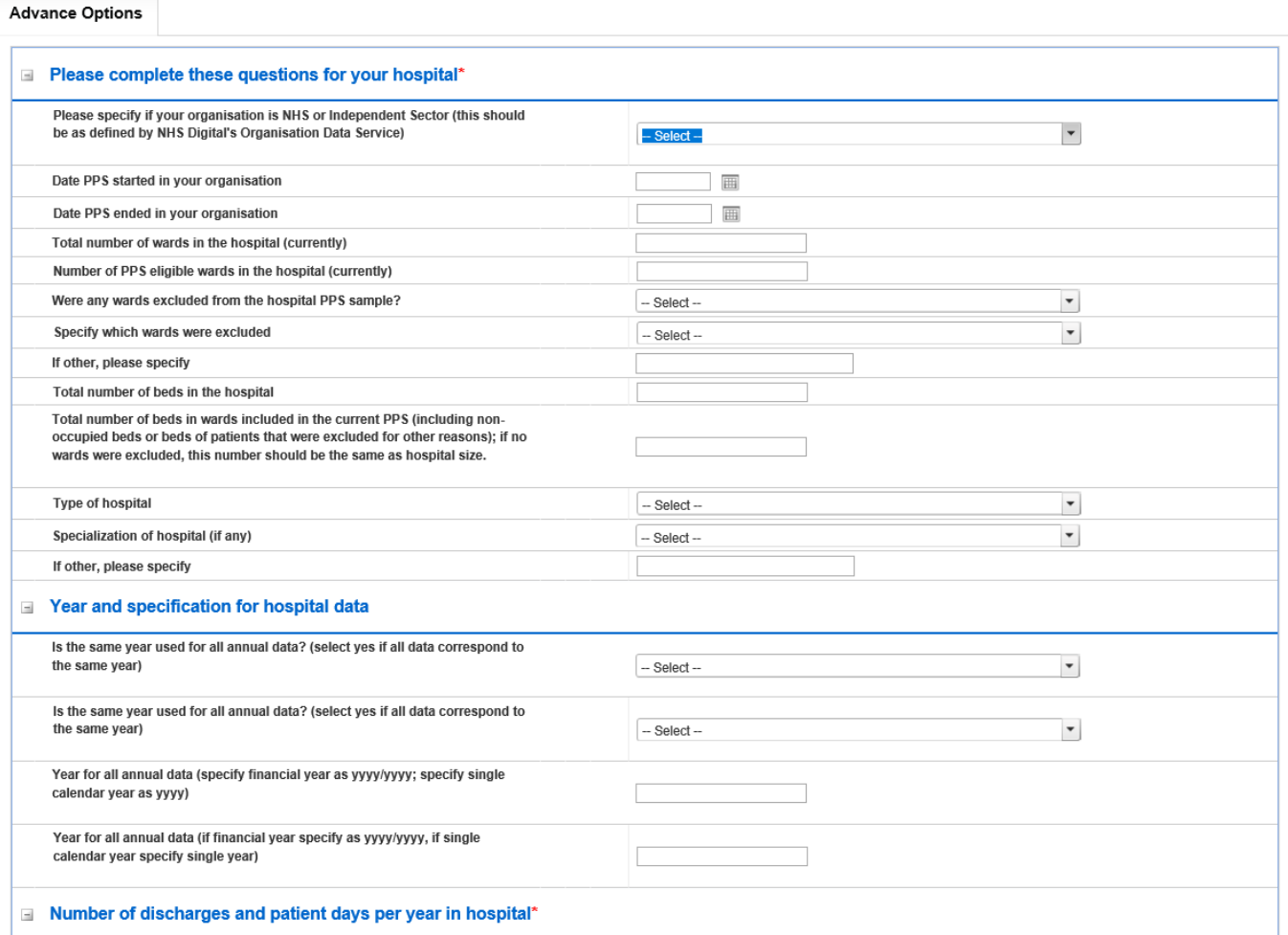

#### HCAI PPS Data Capture System: Search

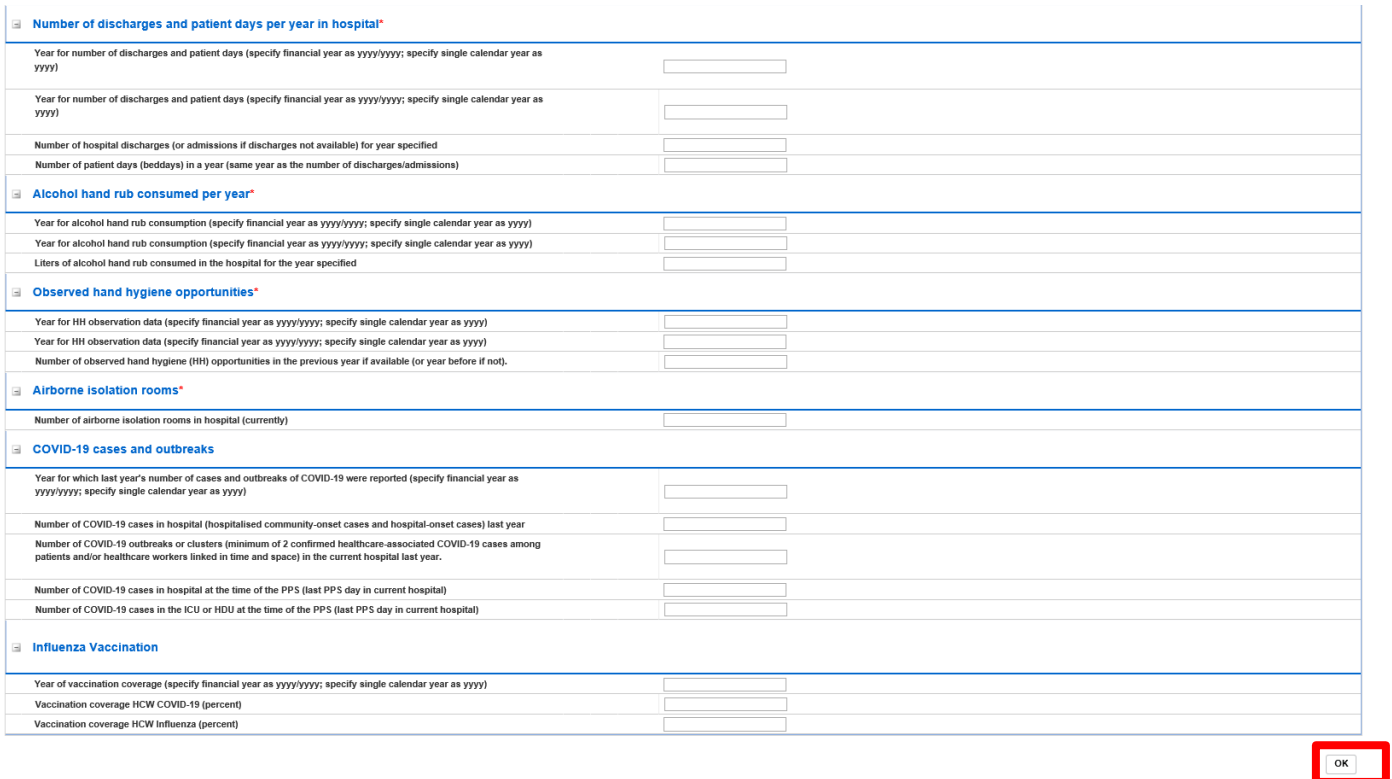

**Please note**: if you enter the 'Advanced Options' screen, you will need to click on 'OK' on the far right of this screen. The DCS will then navigate you back to the 'Search' screen(the advanced options you selected are still stored). Click on 'Find' on the 'Search' screen to bring back the results from your search.

## <span id="page-8-0"></span>The Results Table

Once the Search Infectious episodes form is completed click 'Find' [\(Figure 6\)](#page-8-1). This will return all cases (up to the limit of 500) that fulfil the search criteria. This will be compiled in the Results Table at the bottom of the page.

<span id="page-8-1"></span>**Figure 6: Search Infection Episodes: Result Table**

#### HCAI PPS Data Capture System: Search

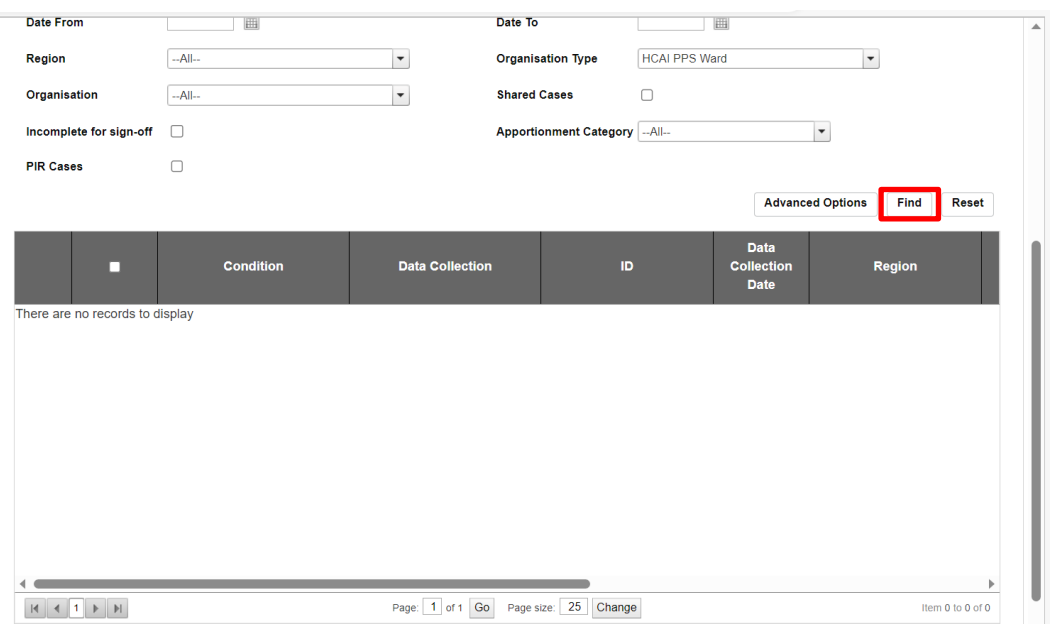

The cases are sorted by ID by default; however, it is possible to sort the results by clicking on the relevant field name in the grey header of the Results Table [\(Figure 7\)](#page-9-0). In addition, it is possible to filter the returned results by other values of the fields in the grey header. For example, it is possible to filter by 'First Name' [\(Figure 8\)](#page-9-1).

#### <span id="page-9-0"></span>**Figure 7: Result Table header allowing for sorting cases by selected field**

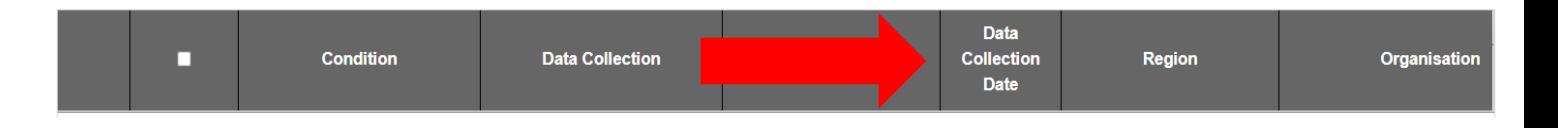

Headers include Condition, Data Collection, ID, Data Collection Date, NHS Number, First name, Surname, Date of Birth, Region, Organisation, Organisation Type, Apportionment Category, Date of interest and Status (whether a record is ready to be signed-off).

#### <span id="page-9-1"></span>**Figure 8: Filtering the results**

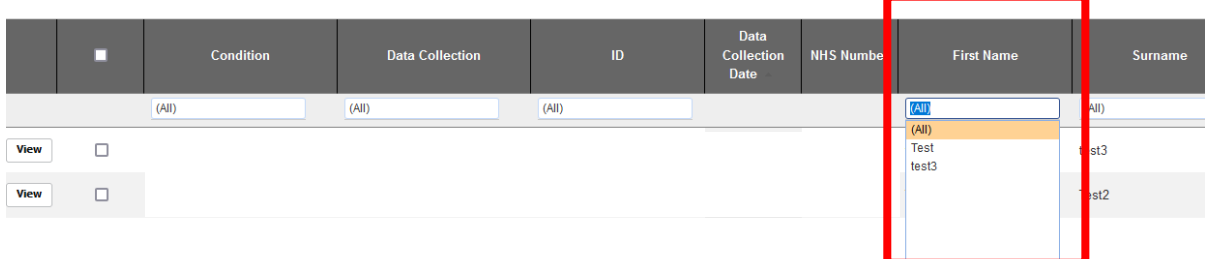

## <span id="page-10-0"></span>Futher Actions

The 'View' button allows you to view a specific record [\(Figure 9\)](#page-10-1). Selecting 'View' also enables you to edit that particular record.

### <span id="page-10-1"></span>**Figure 9: Editing a particular field**

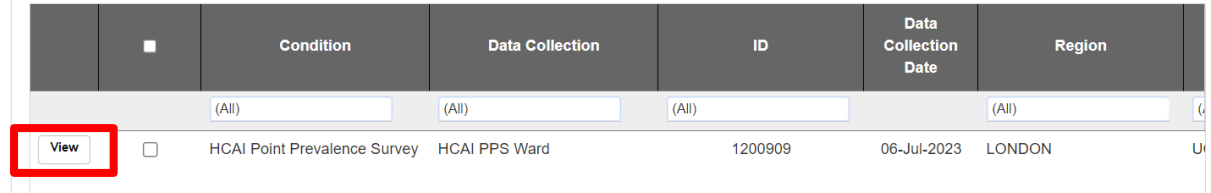

**Please note** that if you access the patient record via the 'Search' screen, it is a pop-up window and to return to the 'Search' screen and your results. If you have made changes click 'save' and then the small cross in the top right-hand corner of the patient record window [\(](#page-10-2)

<span id="page-10-2"></span>[Figure](#page-10-2) 10).

**Figure 10: Closing pop-up editing tool**

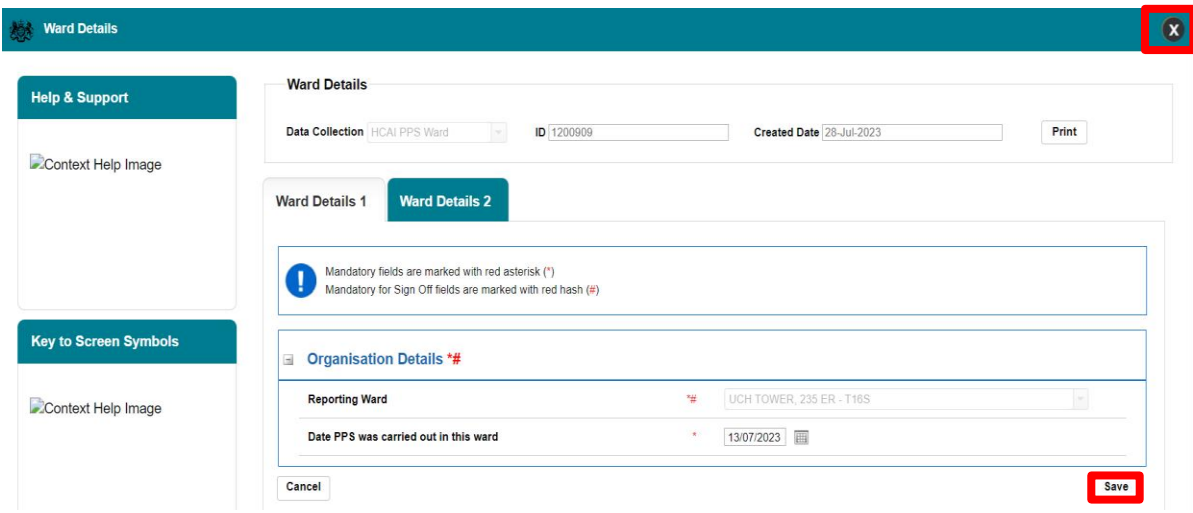

Deleting a record is also possible from 'Search' screen; you would do this by clicking on the tickbox next to the desired record and then clicking on the 'Delete' button on the bottom righthand side of your screen [\(Figure 11\)](#page-11-0). If you wished to delete multiple records, you can click on the tickboxes next to each record you wish to delete and then click the 'Delete' button once. Finally, if you wish to delete ALL of the records in the Results Table, then click on the tickbox

which is in the header bar, this will automatically tick all tickboxes and then click on the 'Delete' button on the bottom right-hand side of your screen.

Finally, also in the bottom right-hand side of the Search screen, underneath the Results Table, is a 'New Infection Episode' button [\(Figure 12\)](#page-11-1). Please click this if you wish to add a new infection episode (see *'*[Case Capture User Guides'\)](https://hcaidcs.phe.org.uk/WebPages/InternalContentPage.aspx?gjvD2ZhVtrnMlb222Qn7yv+1xgGCdd9b).

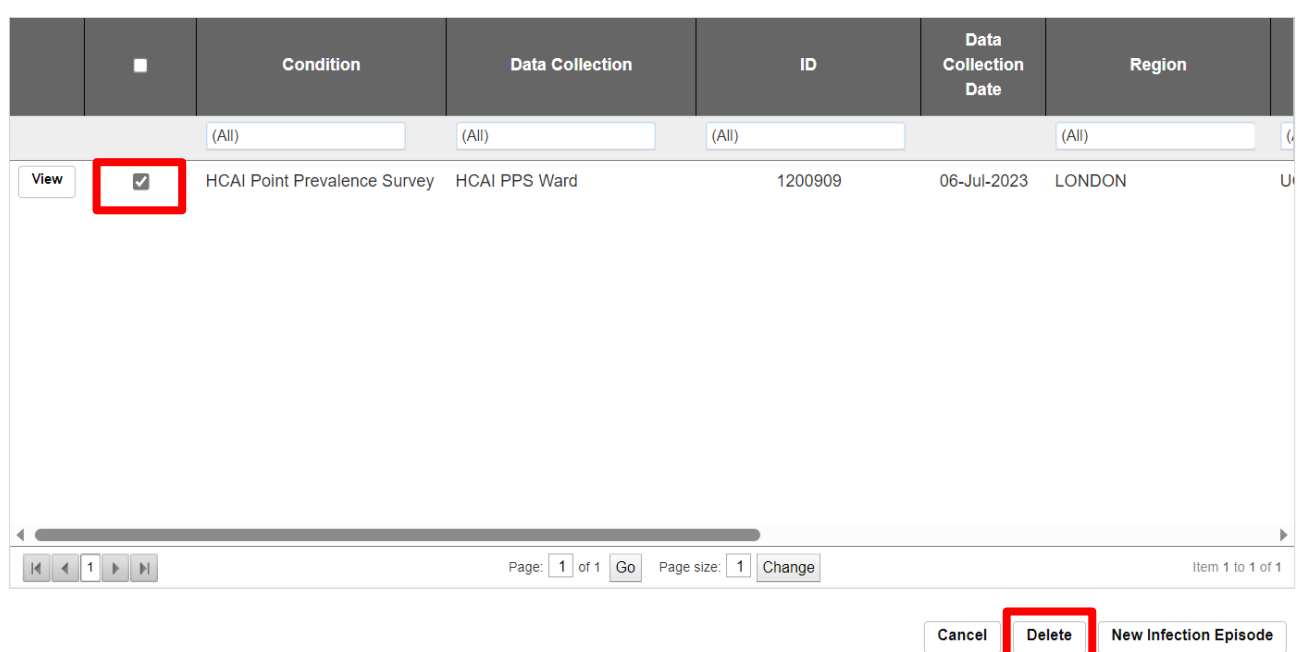

#### <span id="page-11-0"></span>**Figure 11: Delete Infection Episode**

<span id="page-11-1"></span>**Figure 12: New Infection Episode actions**

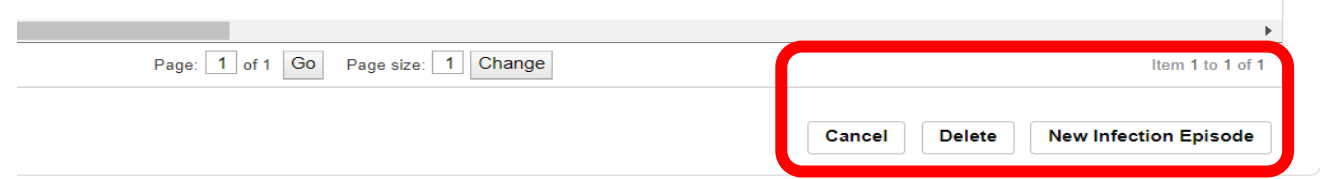

# <span id="page-12-0"></span>About the UK Health Security Agency

The UK Health Security Agency is an executive agency, sponsored by the [Department of Health and Social Care.](https://www.gov.uk/government/organisations/department-of-health-and-social-care) [www.ukhsa.gov.uk](https://www.gov.uk/government/organisations/uk-health-security-agency)

© Crown copyright 2023 Version 1.07

For queries relating to this document, please contact: [HCAI\\_PPS@ukhsa.gov.uk](mailto:HCAI_PPS@ukhsa.gov.uk)

Published: July 2023

# **OGL**

You may re-use this information (excluding logos) free of charge in any format or medium, under the terms of the Open Government Licence v3.0. To view this licence, visit [OGL.](https://www.nationalarchives.gov.uk/doc/open-government-licence/version/3/) Where we have identified any third party copyright information you will need to obtain permission from the copyright holders concerned.

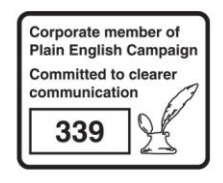

UKHSA supports the UN **Sustainable Development Goals** 

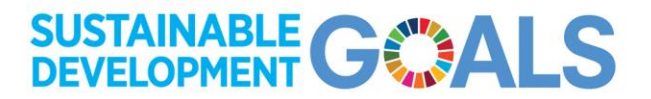